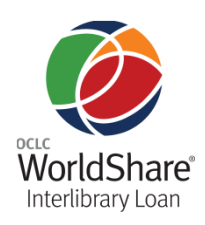

# **Getting Started with OCLC WorldShare® Interlibrary Loan: for users outside the United States**

## **Introduction**

OCLC WorldShare® Interlibrary Loan provides significant enhancements to functionality now present in WorldCat Resource Sharing.

## **Preparing and planning**

There are a few things you can do to prepare for your migration to WorldShare Interlibrary Loan.

## **OCLC™ Policies Directory**

Update your library's information in the **[OCLC Policies](https://illpolicies.oclc.org/)  [Directory](https://illpolicies.oclc.org/)**. Some key areas to review include Contacts and Policies for copy, loan and deflections. For further information, see the *[OCLC Policies Directory Quick](http://www.oclc.org/content/dam/support/resource-sharing/documentation/libpolicies/getstart/policies_ref_card.pdf)  [Reference](http://www.oclc.org/content/dam/support/resource-sharing/documentation/libpolicies/getstart/policies_ref_card.pdf)*.

Once logged in to WorldShare Interlibrary Loan, click the link from the WorldShare Interlibrary Loan Home screen to go to the **OCLC Policies Directory**.

## **Constant Data**

Review and update your constant data records in the **WorldCat® [Services Administrative module](http://www.firstsearch.org/admin)** to ensure consistency and streamline processes for your staff.

In particular, review the format of your address fields to make sure they accommodate changes implemented in March 2012. The previous "SHIP TO" and "RETURN TO" fields are now the following distinct address fields: Attention, Address 1, Address 2, City, State/Province, Country, Postal Code. The new "Address 1" field contains data previously included in the "SHIP TO" field on the ILL workform. Please see *[OCLC WorldShare](http://www.oclc.org/content/dam/support/worldshare-ill/documentation/WSILL_constant_data.pdf)  [Interlibrary Loan: Constant Data](http://www.oclc.org/content/dam/support/worldshare-ill/documentation/WSILL_constant_data.pdf)* for detailed instructions for updating address information in constant data records.

## **Browser requirements**

PLEASE NOTE: Functionality in the WorldShare Interlibrary Loan service is updated on a quarterly basis in February, May, August and November. During these updates, the service is tested with specific browser versions to ensure the service functions correctly when used with different browsers.

Please see the current browser requirements on this **[Web page](http://oclc.org/migrate-worldshare-ill/preparation.en.html)**.

Please see **[OCLC WorldShare®](http://www.oclc.org/support/services/worldshare-ill.en.html) Interlibrary Loan [Support](http://www.oclc.org/support/services/worldshare-ill.en.html)** for other valuable documentation and training resources.

#### **Support**

E-mail: **[support@oclc.org](mailto:support@oclc.org)**  Telephone: 1-800-848-5800 (USA) or +1-614-793-8682 (7:00 am to 9:00 pm, US Eastern time, Monday–Friday)

## **Creating an account**

## **WorldShare Interlibrary Loan**

You will need to create a new user name and password, using your 9-digit authorization number and password for WorldCat® Resource Sharing.

**Note:** If you have more than one authorization, please select the one you typically use.

#### **Best practices for creating an account:**

- Each user should have his or her own account to allow for improved security and addition of other services in the future.
- E-mail addresses should be an individual's e-mail address, and not an e-mail address for the institution itself.

#### **To create an account:**

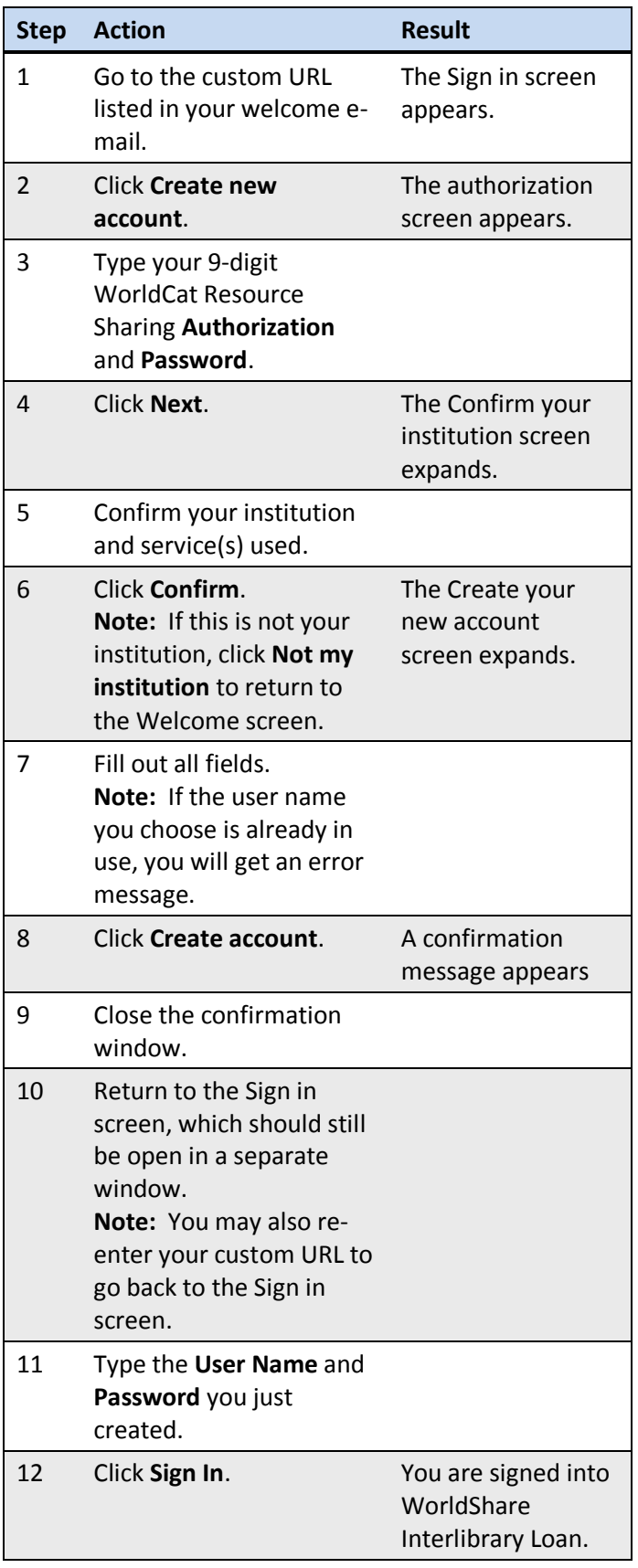

Once you are in the interface, there is a link at the bottom of the Home page that prompts you to **bookmark this page**. This will provide you with the correct URL that you can bookmark and return to every time you wish to log in.

#### **To create accounts for other users at your institution:**

**Note:** You should first obtain the preferred user names and e-mail addresses of users at your institution.

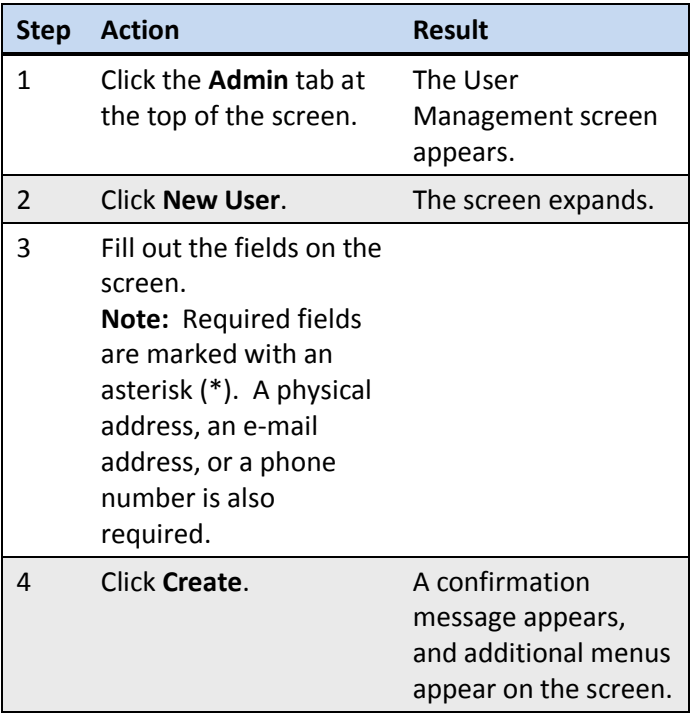

Once a new user account has been created, use the additional screens to configure additional settings.

#### **To edit user privileges:**

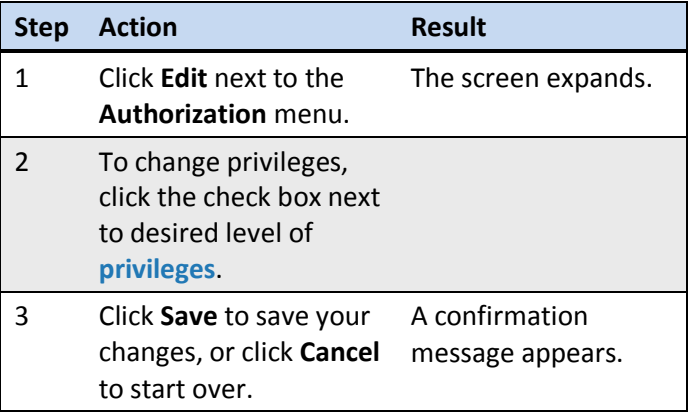

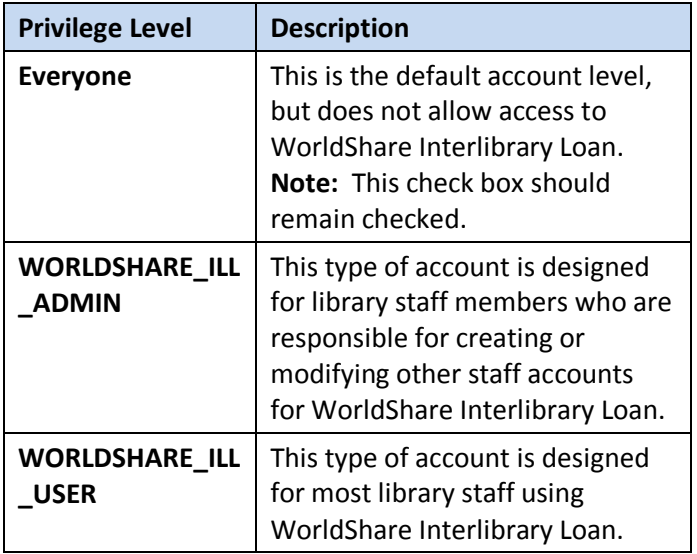

#### <span id="page-2-0"></span>**WorldShare Interlibrary Loan user privilege levels:**

#### **To set/reset passwords:**

Click **Set/reset password** under **Basic User Data** for that user to send an e-mail with instructions for creating a new password.

#### **When the user receives the e-mail, they should:**

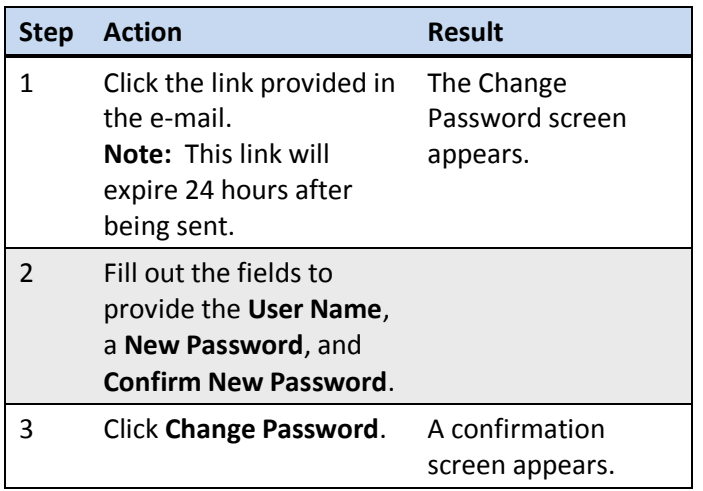

## **OCLC® Service Configuration**

Administrative settings for WorldShare Interlibrary Loan are maintained in **[OCLC Service Configuration](https://worldcat.org/config/)**. Your administrative settings from WorldCat Resource Sharing are shared with OCLC Service Configuration, so changing your settings in either interface will be reflected in the other.

Click the link from the WorldShare Interlibrary Loan Home screen to go to OCLC Service Configuration.

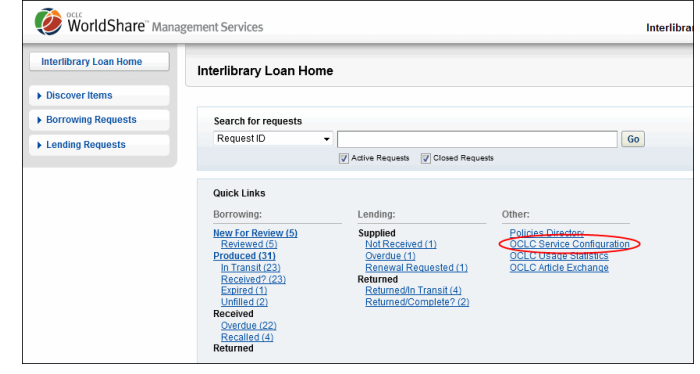

To see how functionality from the WorldCat Services Administrative module is represented in OCLC Service Configuration and what is new, please see *[Resource](http://www.oclc.org/content/dam/support/worldshare-ill/documentation/WorldShare-ILL-admin.pdf)  [Sharing Features in the WorldCat® Services](http://www.oclc.org/content/dam/support/worldshare-ill/documentation/WorldShare-ILL-admin.pdf)  [Administrative Module vs. OCLC® Service](http://www.oclc.org/content/dam/support/worldshare-ill/documentation/WorldShare-ILL-admin.pdf)  [Configuration](http://www.oclc.org/content/dam/support/worldshare-ill/documentation/WorldShare-ILL-admin.pdf)*.

## **Accessing the WorldShare ILL system**

To access the site, go to the URL you bookmarked after creating your account, and sign in with your user name and password. You will be directed to WorldShare Interlibrary Loan (there may be a slight delay before the screen refreshes).

You may also see a branch selection pop-up window. Select your branch and click **OK** to proceed.

**Note:** If you are not immediately directed to the WorldShare Interlibrary Loan Home screen, click the **Interlibrary Loan** tab (as shown in the image).

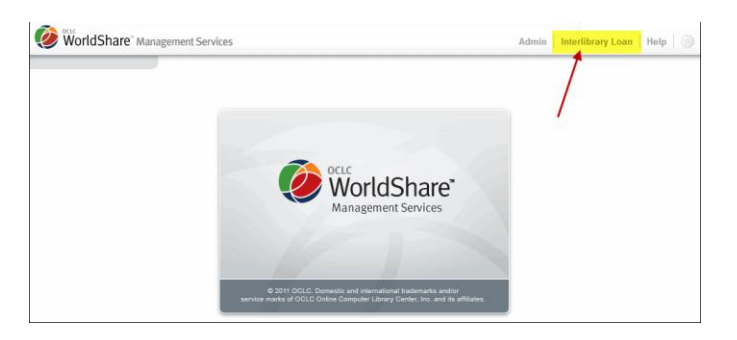

The Home screen lists all of your borrowing, lending and other requests, a search option for finding requests, and the ability to search WorldCat and create requests.

## **Navigating the system**

For best performance, **please do not use the browser Back button**. Instead, click a link on the screen to return to a previous page.

## **Creating requests**

## **Discover Items to create requests**

You may search for items and create a request under the **Discover Items** heading in OCLC WorldShare Interlibrary Loan. The **Discover Items** feature results in a pre-populated workform.

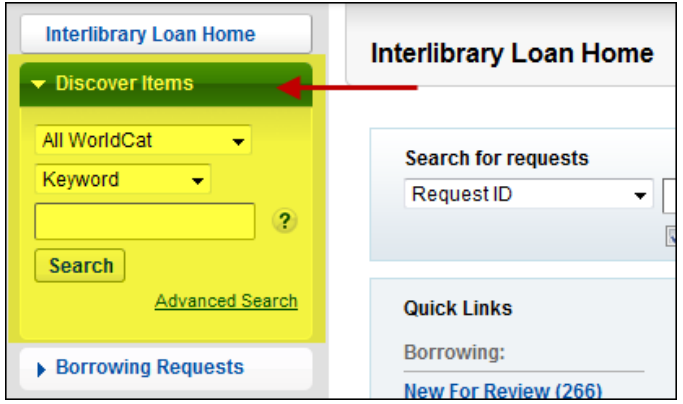

#### **To discover items:**

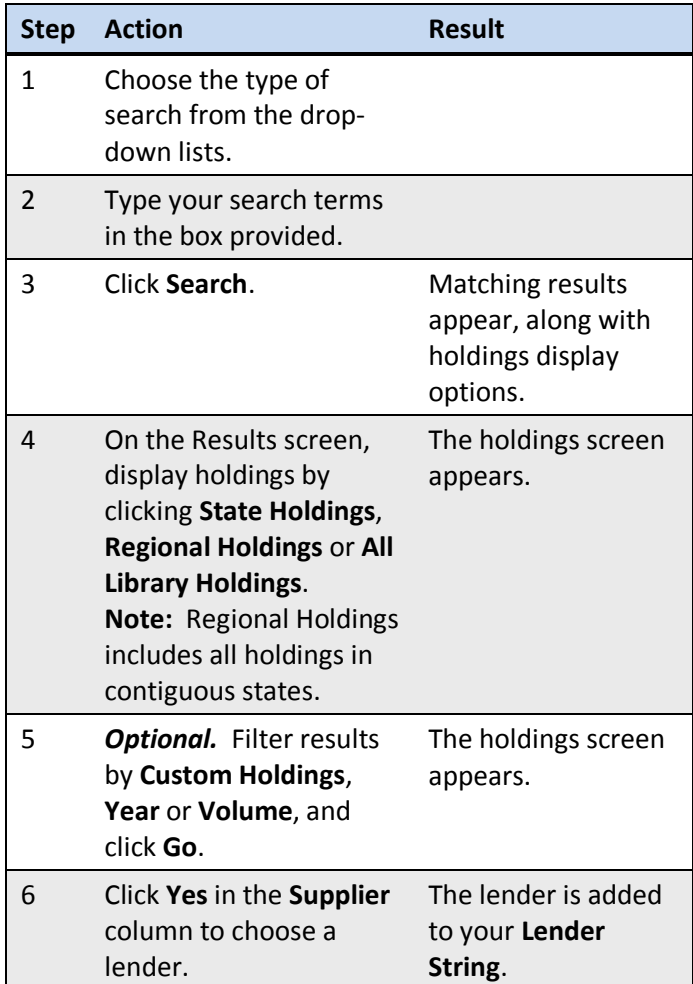

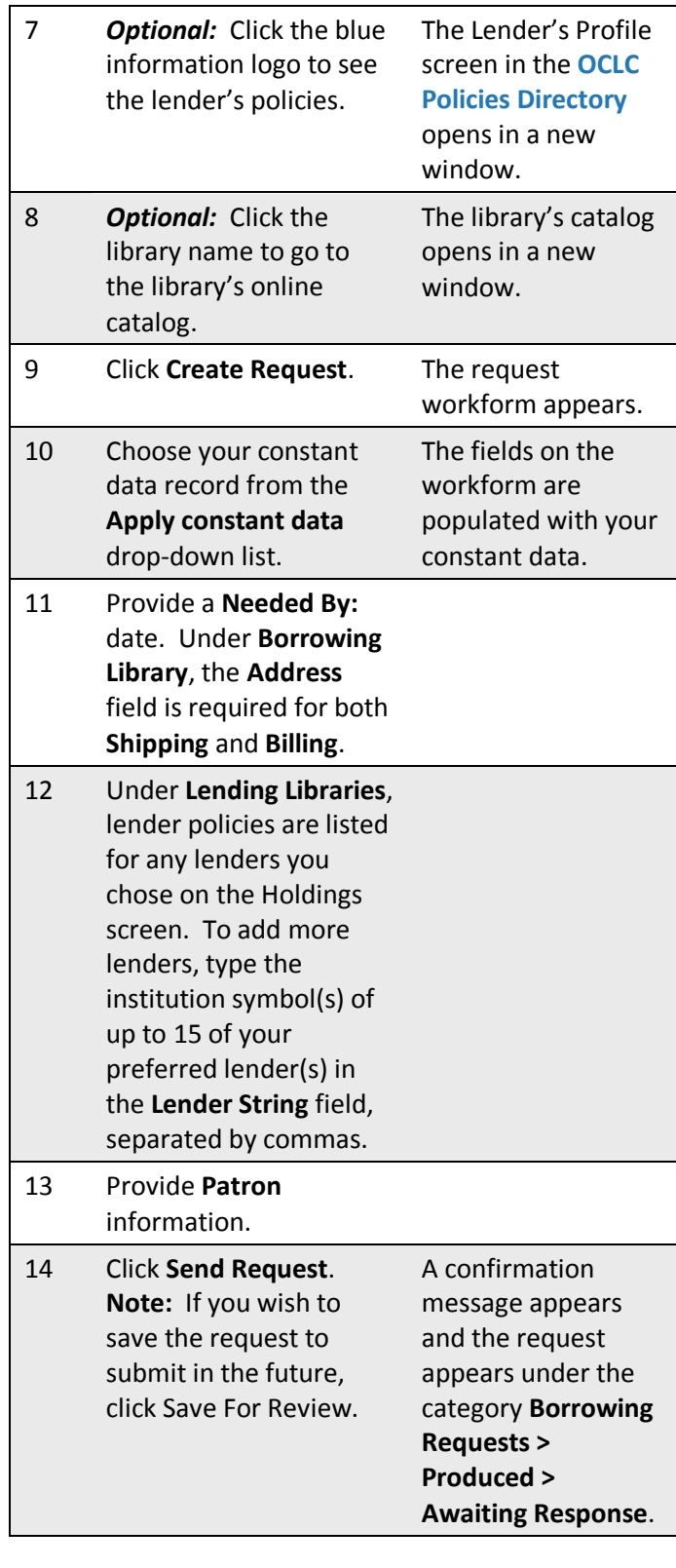

## **Advanced Search**

From the **Discover Items** heading, click **Advanced Search** to see the Advanced Search screen:

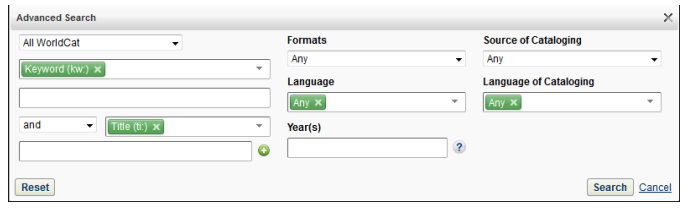

With advanced search you can:

- Use multiple search boxes to do Boolean operators searches
- Use more Index types than basic search allows

#### **Search by these additional criteria:**

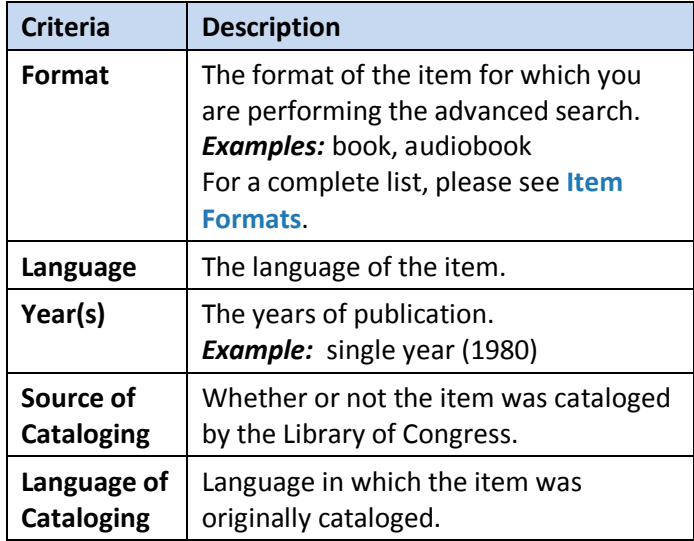

#### **To perform an advanced search:**

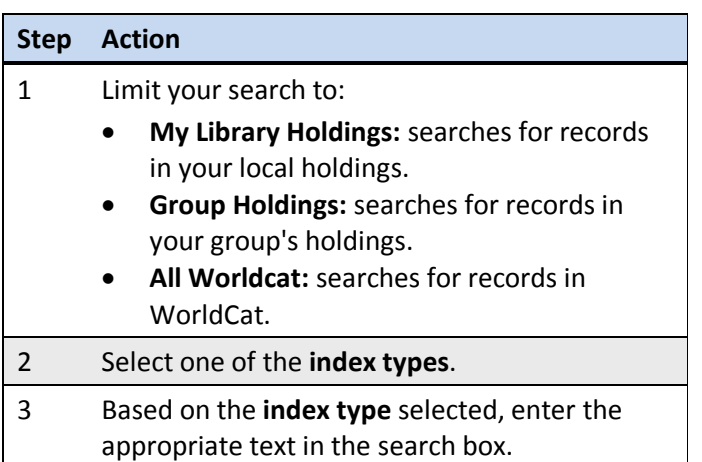

- 4 Select up to three combinations of **[boolean](#page-4-0)  [operators](#page-4-0)** and index types, and search text by clicking the plus sign (+) to add additional form fields.
- 5 Fill out any relevant search form fields:
	- Format
	- Language
	- Year(s)
	- Source of Cataloging
	- Language of Cataloging

#### <span id="page-4-0"></span>**Expert Search**

Expert searching is when you perform a complete, full text search in a single string. Expert searches consist of a combination of an index label and search terms. These combinations can be lined by **[boolean operators](#page-4-0)** that are capitalized (AND, NOT, OR). Enter an expert search in the Basic search text box:

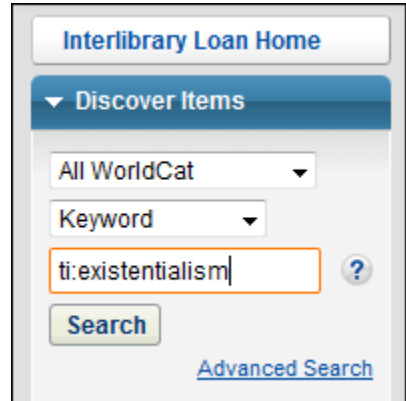

#### **Types of indexes:**

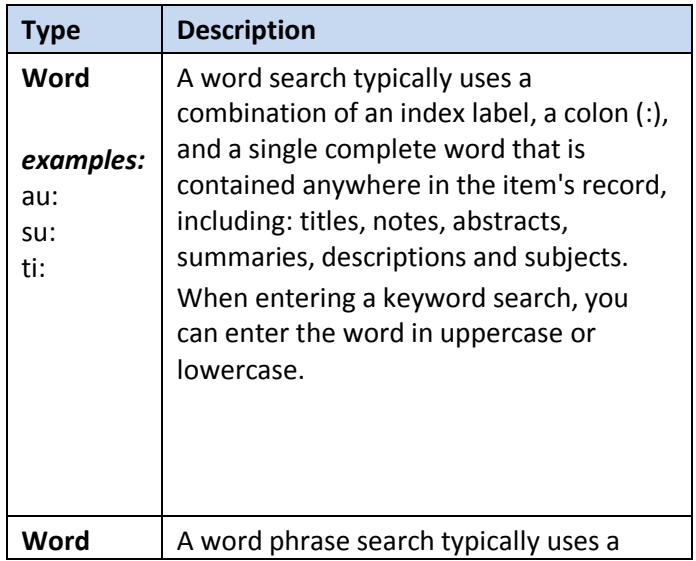

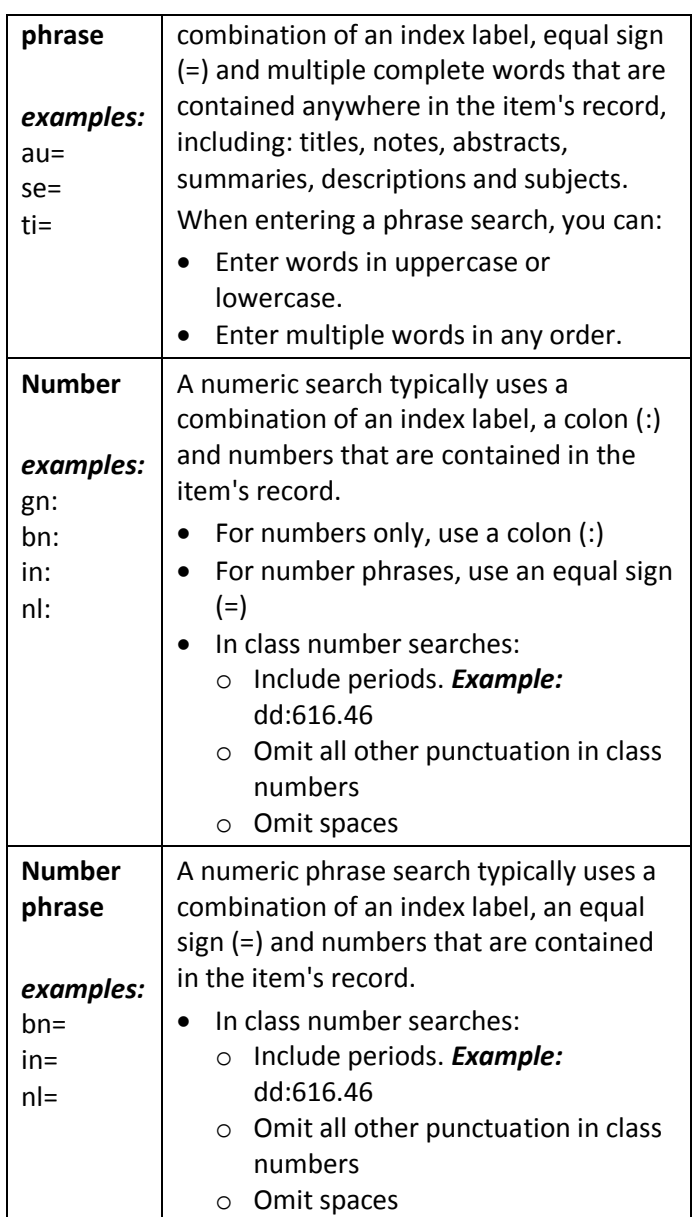

## **Boolean operators**

Use Boolean operators to combine search terms.

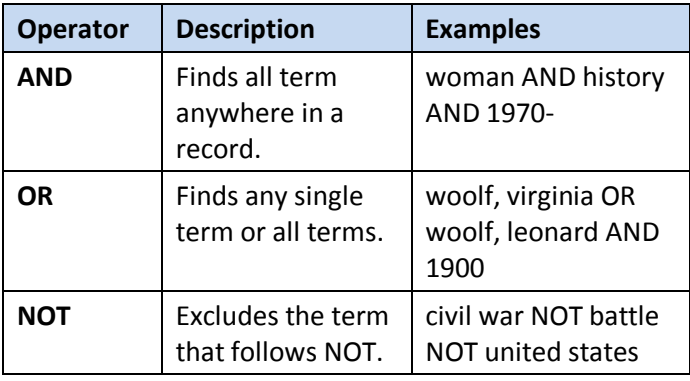

## **Create Request (from a blank workform)**

You may also create requests by using the **Create Request** heading. Clicking **Create Request** produces a blank workform.

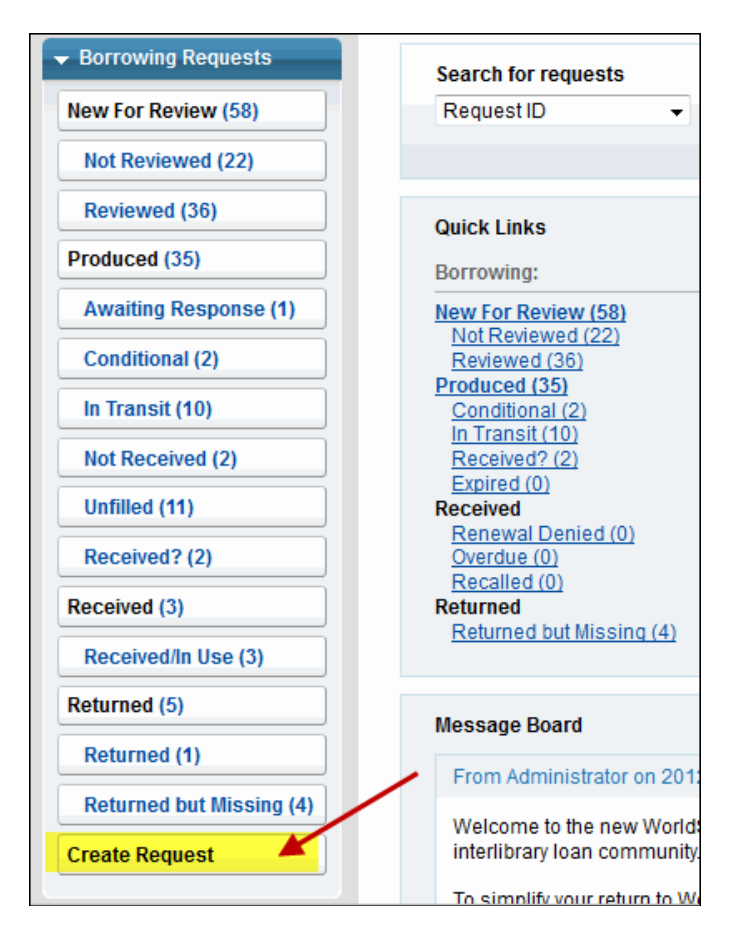

## **To create a request:**

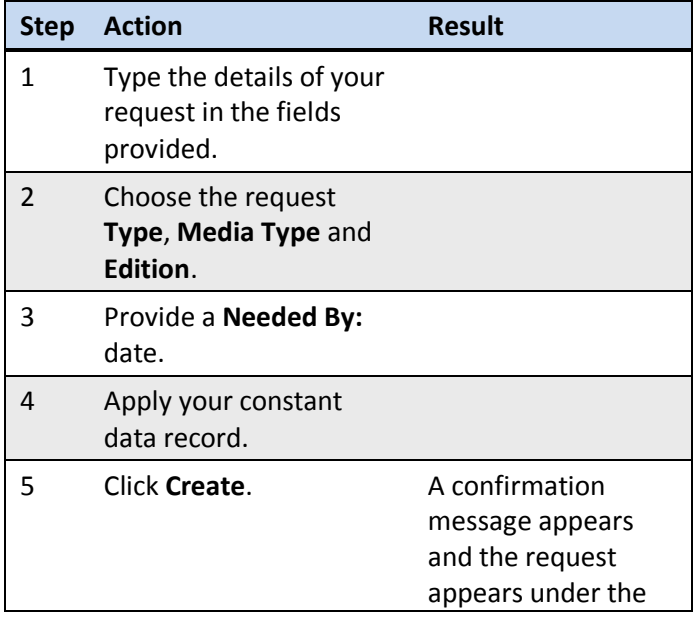

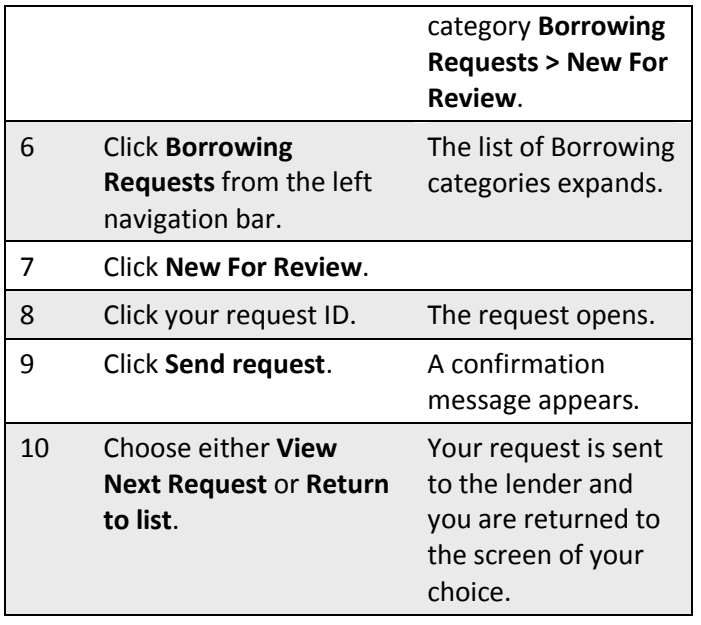

## **Searching for requests**

From the Interlibrary Loan Home screen, you may search active and closed requests by:

- Request ID
- Borrower Symbol
- Lender Symbol
- Author
- Title
- Article Title
- Patron Name

## **To search for requests:**

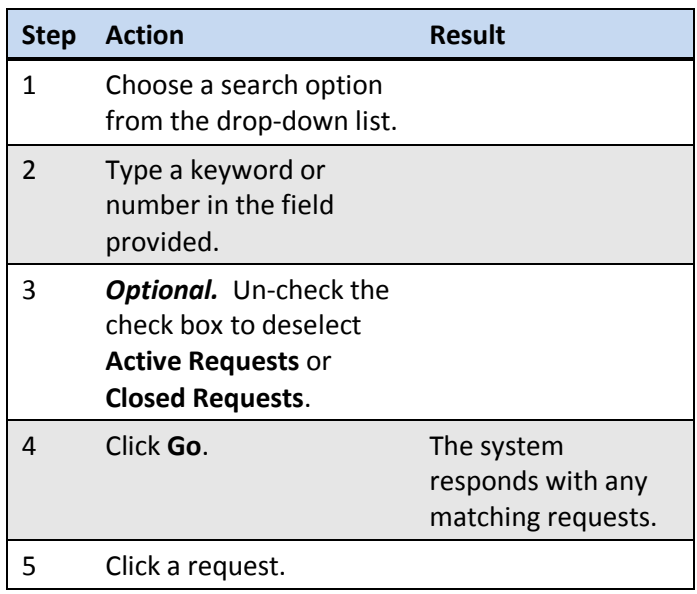

## **Managing requests**

Click the **Borrowing Requests** or **Lending Requests** headings in the left navigation bar to see all requests. **Note:** See the **[Categories](#page-10-0)** chart (below) for a detailed description of each category.

#### **Reviewing requests**

The main categories are listed first, followed by subcategories for easier organization.

For Borrowing Requests, the initial categories of **Not Reviewed** and **Reviewed** are listed under **New For Review** in the left navigation bar. If any requests contain an **Alert,** it is also listed.

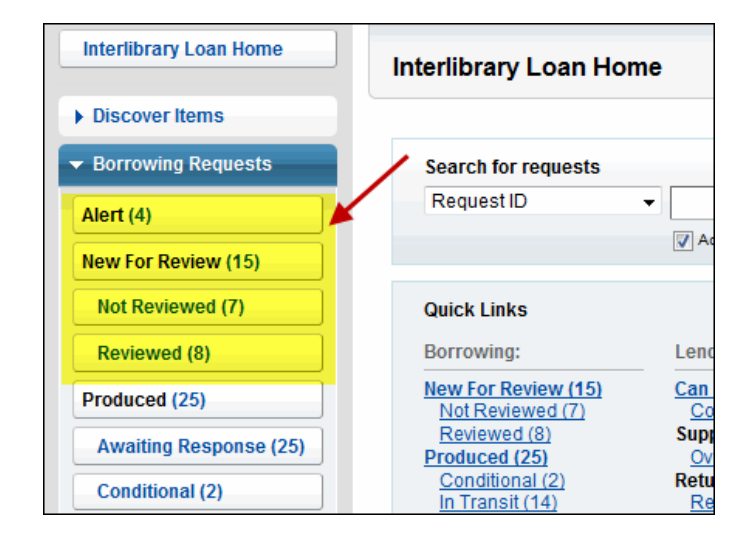

For Lending Requests, the initial categories of **New**, **Considering** and **Conditions Accepted** are listed under **Can You Supply?** in the left navigation bar.

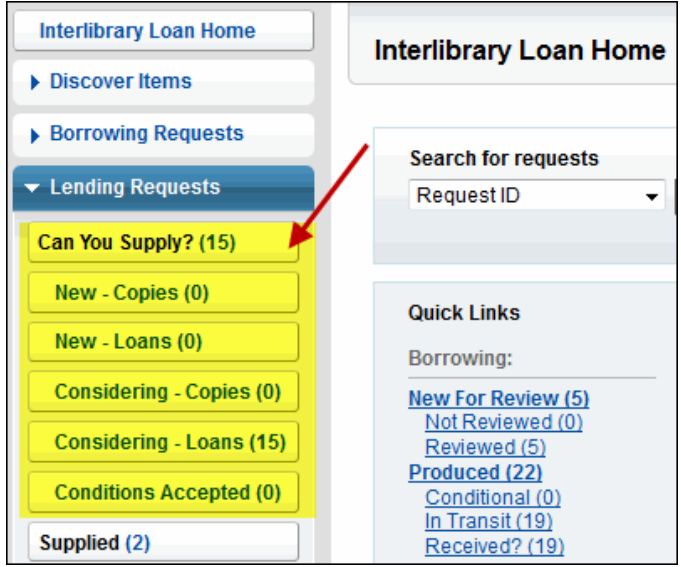

Click a category name to see all requests in that category.

**Note:** Categories with no current requests will not appear in the list.

## **Responding to requests**

The main categories appear at the top, followed by subcategories for easier organization.

#### **To respond to a request:**

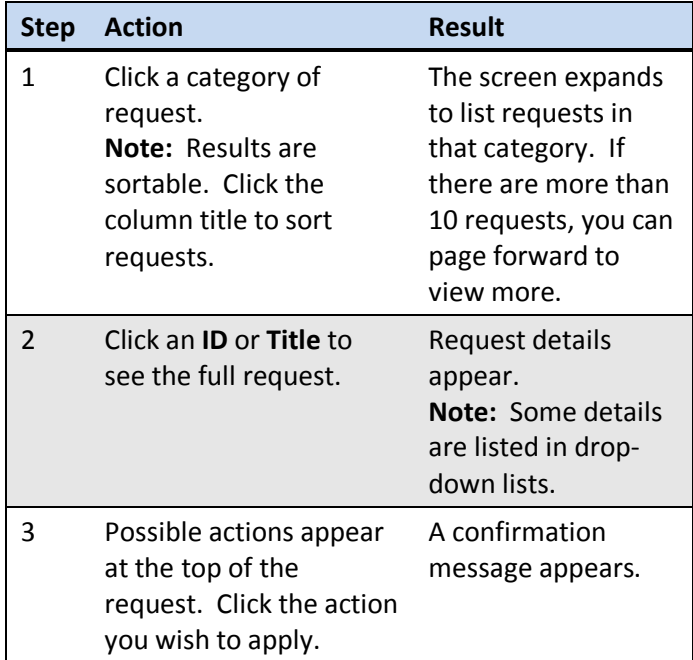

## **Batch processing (Borrowers)**

Borrowing libraries can use batch processing to receive and return multiple items.

#### **To use batch processing to receive items:**

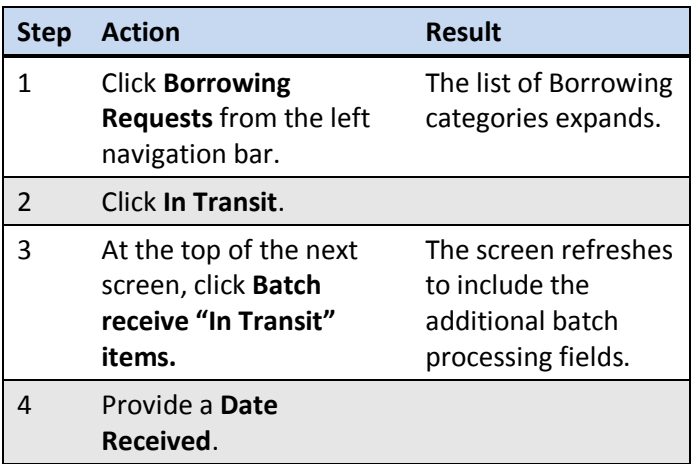

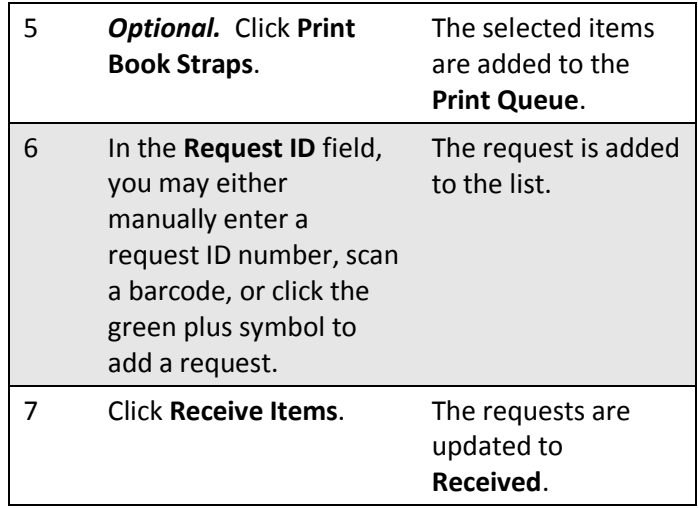

#### **To use batch processing to return items:**

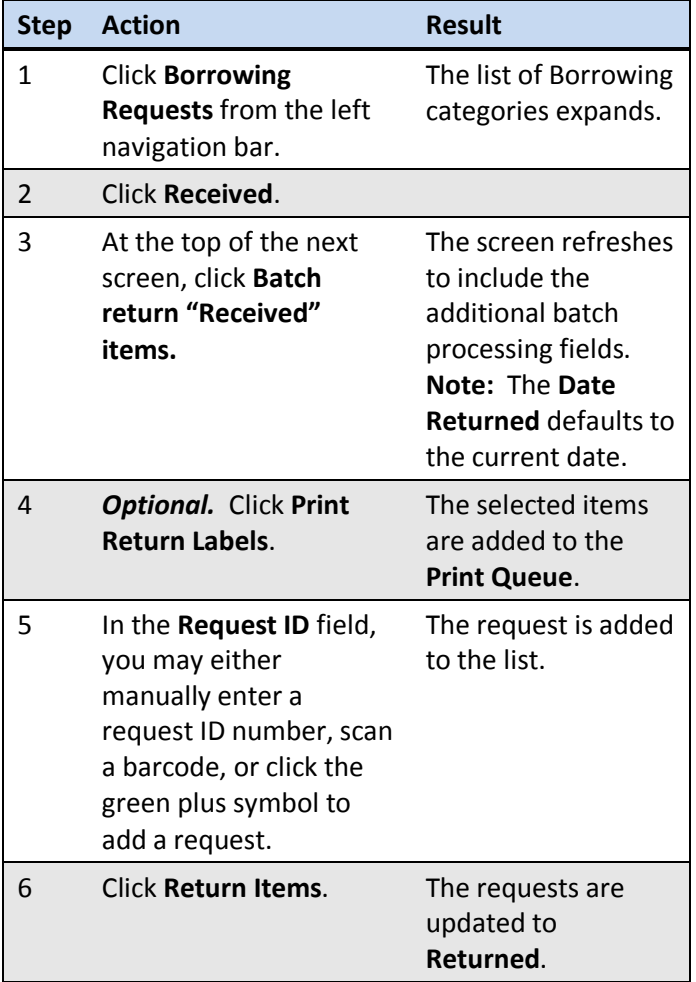

## **Batch processing (Lenders)**

Lending libraries can now complete requests for items that have been returned by borrowing libraries using batch functionality.

## **To use batch processing to complete the request process:**

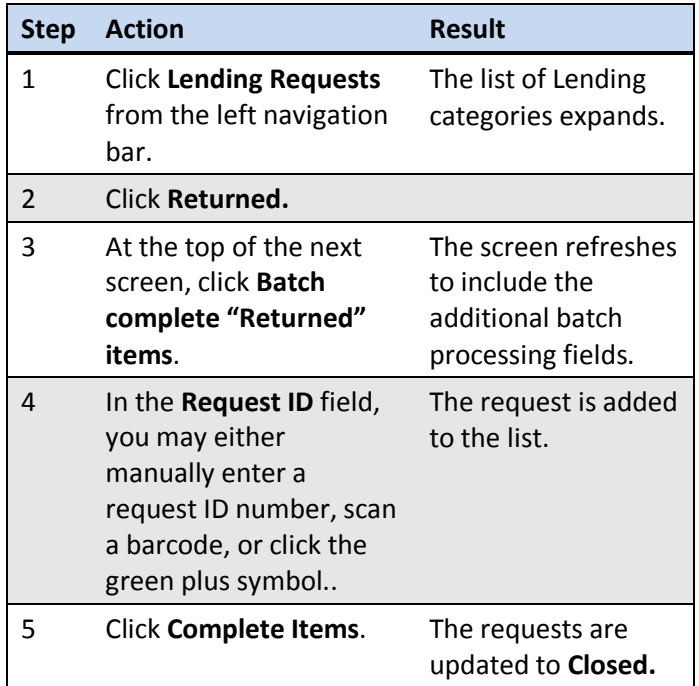

## **To use batch processing to respond Yes or No in a batch:**

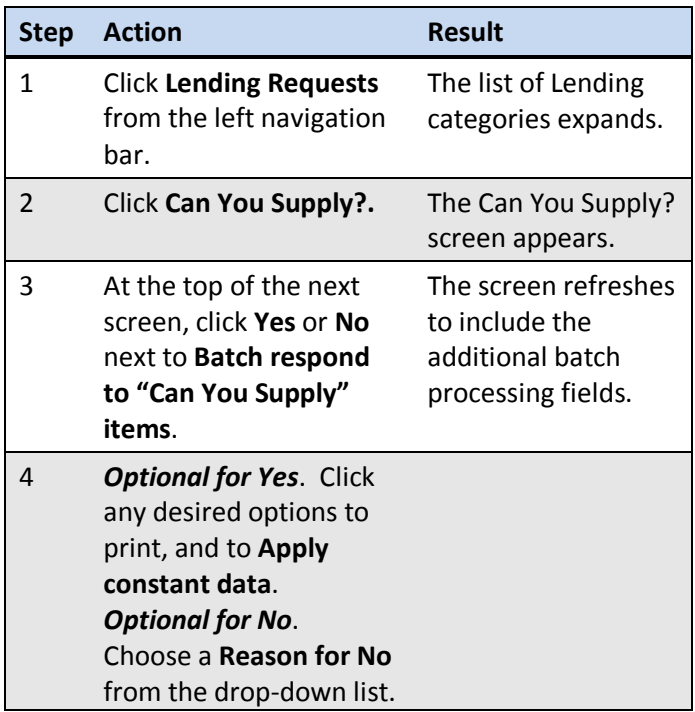

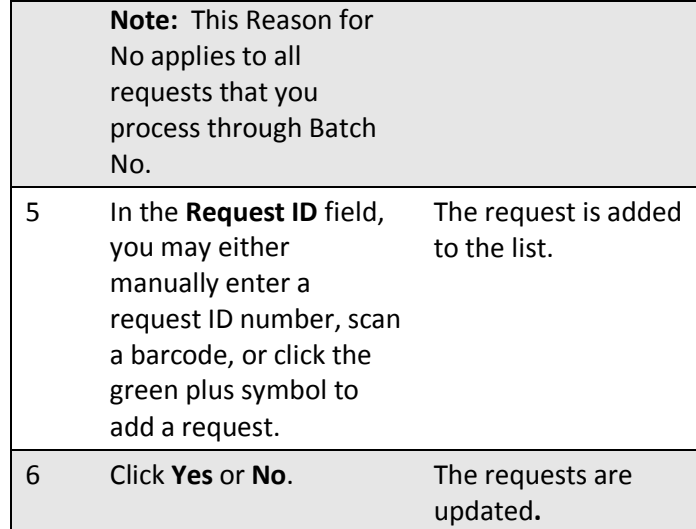

## **E-mail a copy of a request**

Send a formatted e-mail of the request details to any email address using the **Email** button at the top right of any request screen.

## **Printing**

#### **To print certain items:**

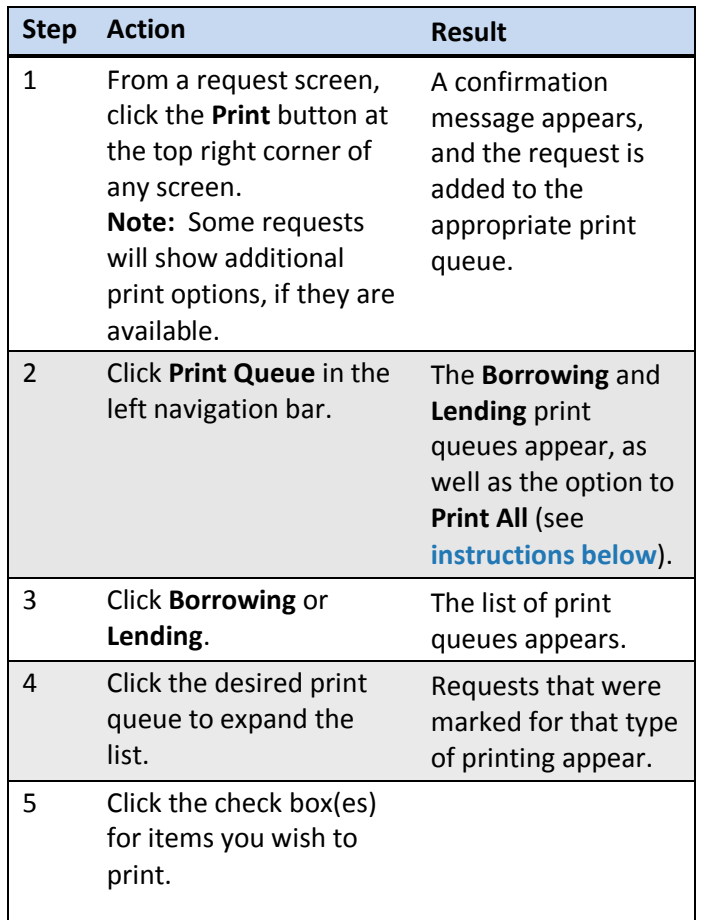

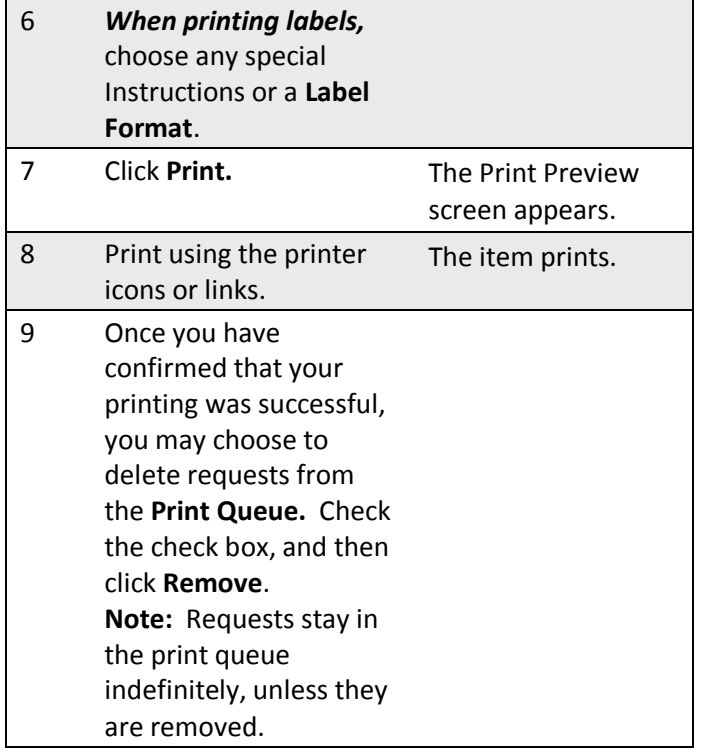

#### **To print all items in a print queue:**

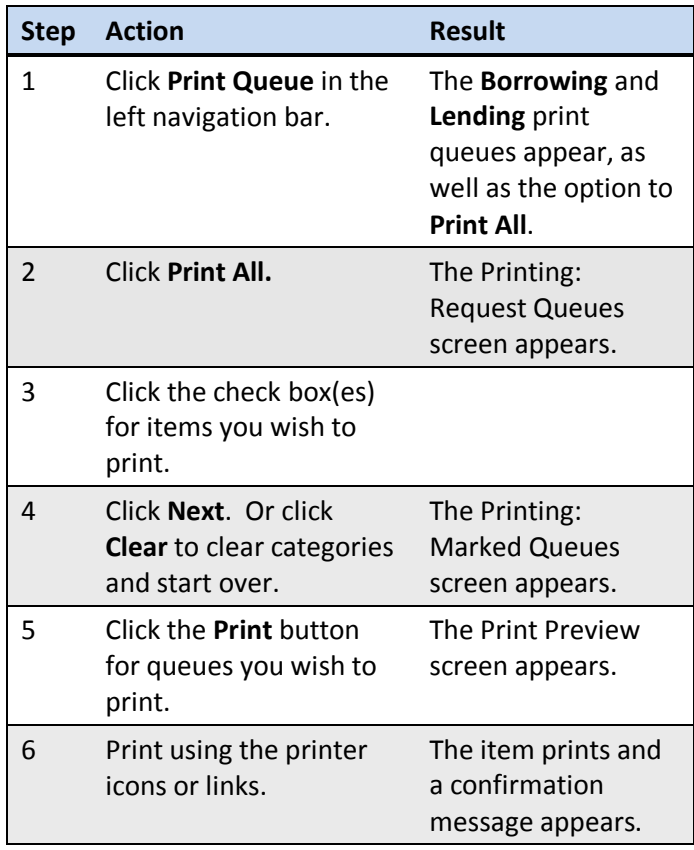

**Buy it**

When this option becomes available and if your library's policies permit it, you can purchase a book by clicking the **Buy It Options** on new requests. If an item is available for purchase, links to partner suppliers such as Amazon.com, Barnes & Noble or Better World Books will appear. Click the link to take you to the supplier's web site.

**Note:** The ability to manage these requests through new work queues has not yet been implemented.

## **Request aging**

Every time your symbol appears in the Lender string, you have up to four working days from the time a request appears under **Can You Supply?** (**not** from the time you first look at it) to update as **Yes, No** or **Conditional**.

If you don't act on a request in that time, the system will automatically send it on to the next library in the string or, if there aren't other libraries, it will become an **Unfilled** request. Sending a **Conditional** response resets the clock and gives the requesting library four days to respond.

## **Non-referral days**

OCLC does not count Saturdays, Sundays and the following as working days for aging requests:

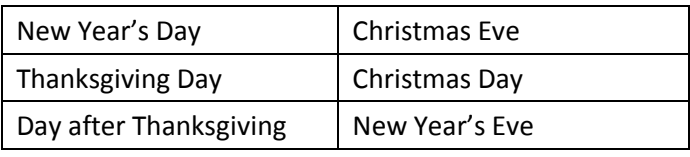

## **OCLC Usage Statistics**

Use **[OCLC Usage Statistics](http://www.stats.oclc.org/cusp/nav)** to access reports for your institution. Once logged in to WorldShare Interlibrary Loan, click the link from the WorldShare Interlibrary Loan Home screen to go to **OCLC Usage Statistics**.

**Note:** There is a limit of printing 100 requests at a time.

# <span id="page-10-0"></span>**Borrowing Categories**

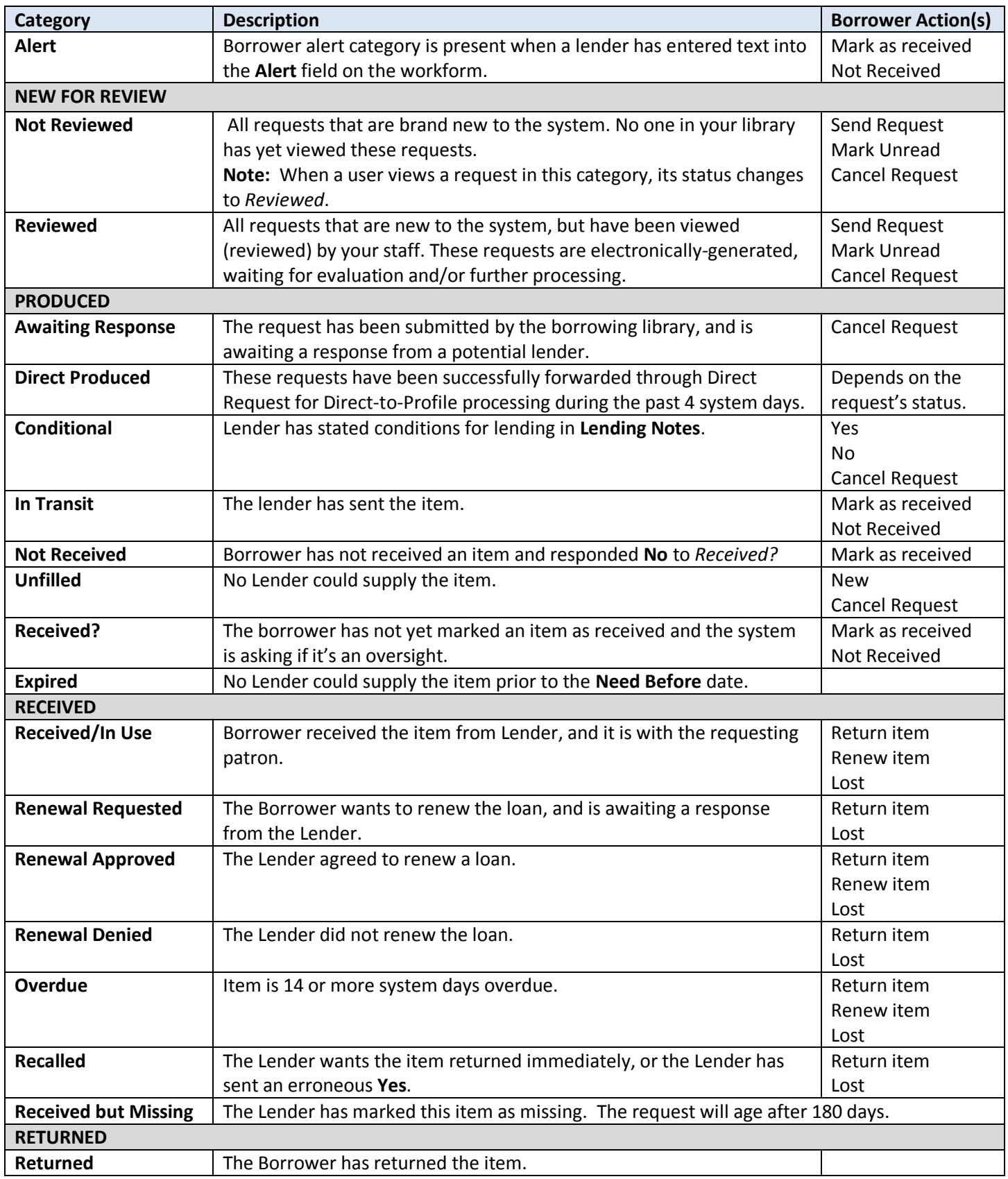

Returned but Missing | The Borrower has returned the item, but the Lender did not receive it.

## **Lending Categories**

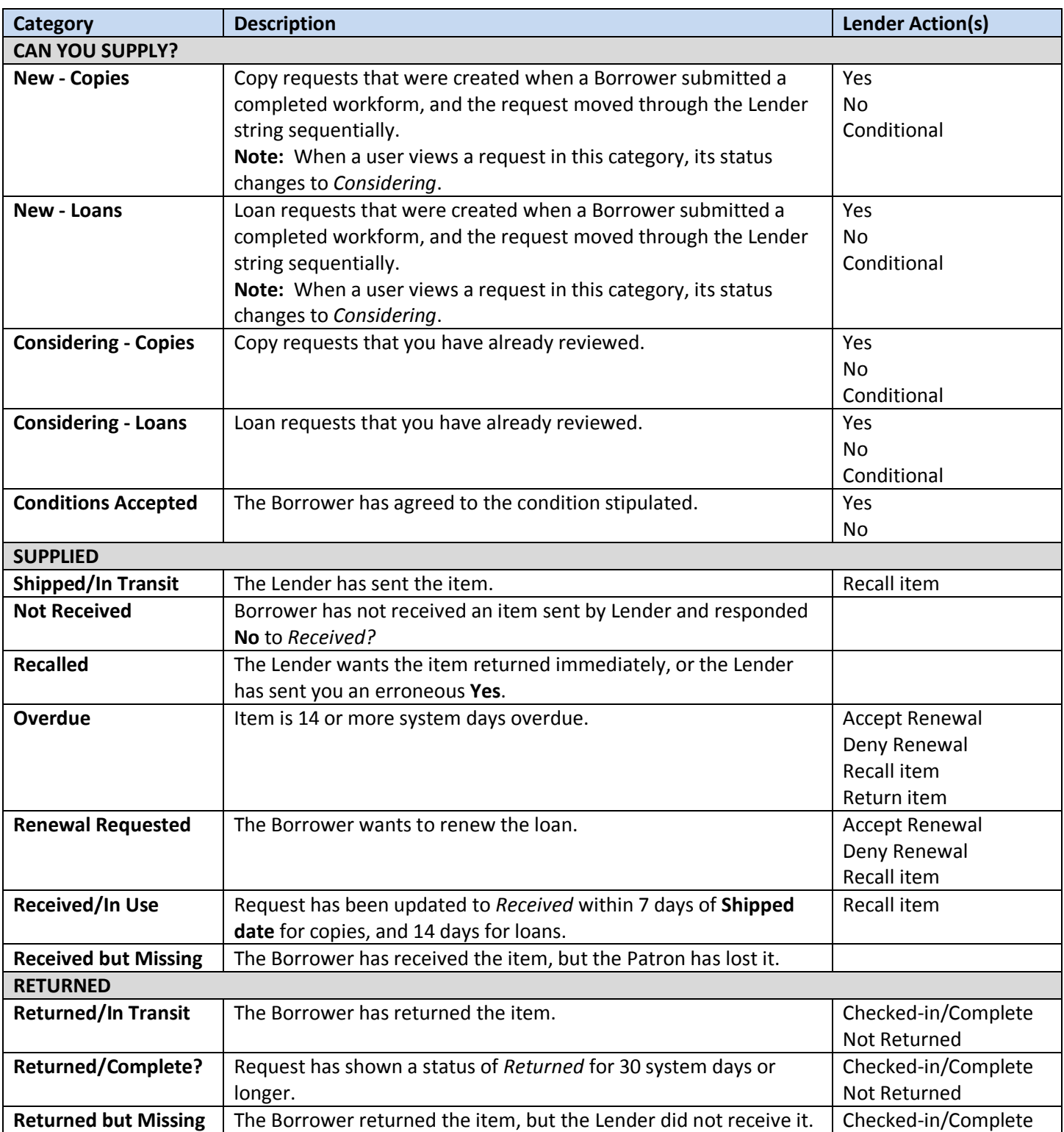

## <span id="page-12-0"></span>**Item Formats**

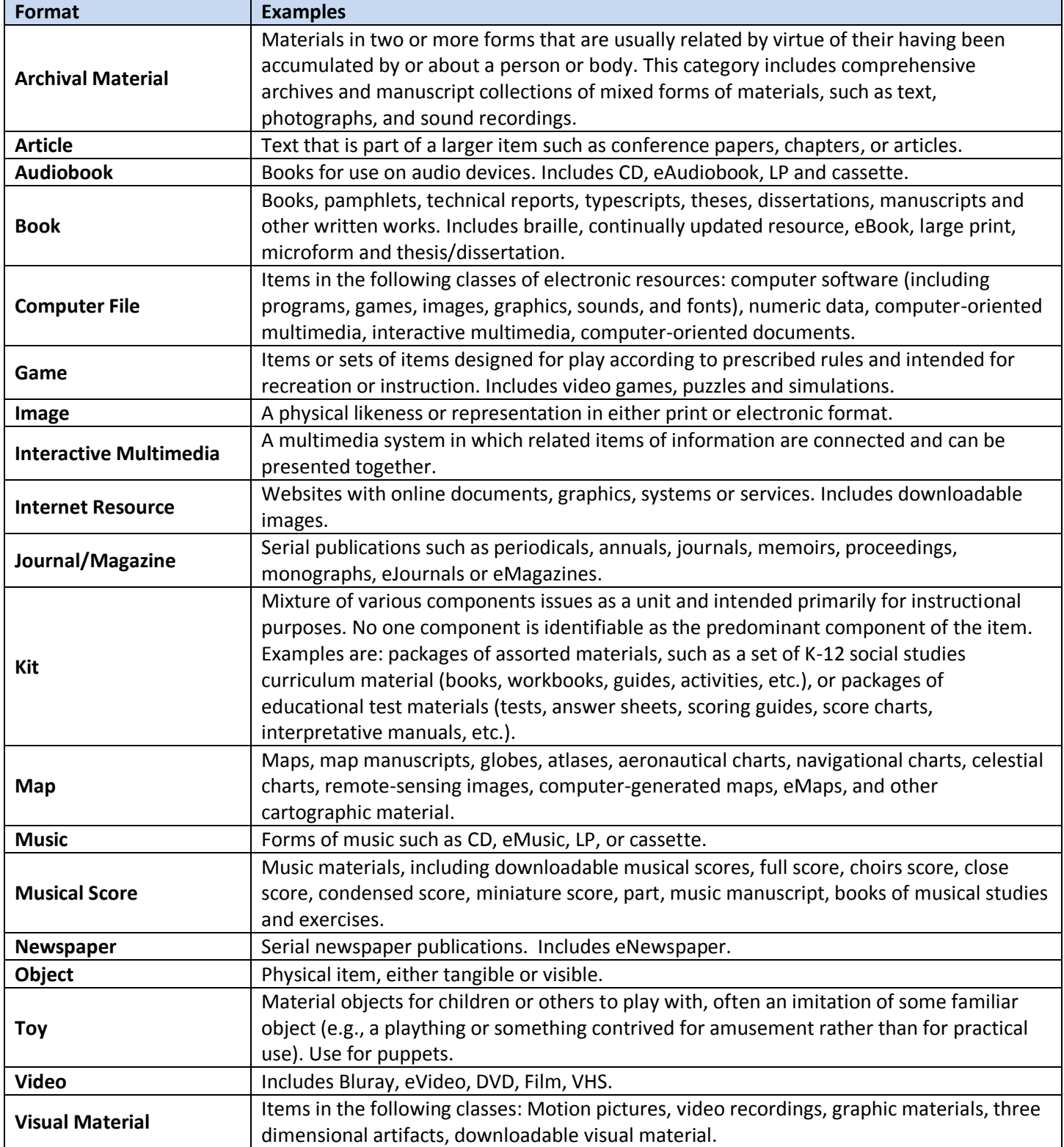

The world's libraries<br>Connected.